# **Матричный коммутатор HDMI**

# **AVCLINK HM-4K44**

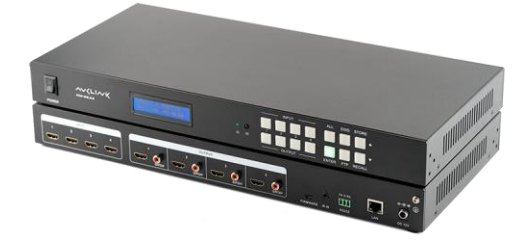

# **Руководство по эксплуатации**

### **Уведомление об авторских правах**

Авторские права на все содержимое настоящего руководства принадлежат компаниипроизводителю. Репродуцирование, копирование и перевод без разрешения компаниипроизводителя не допускаются. Технические характеристики и другие сведения об изделии, приведенные в настоящем руководстве, носят исключительно справочныи характер. Любая часть настоящего руководства может быть изменена, дополнена или изъята в любое время без предварительного уведомления.

### **1. Перед использованием**

Спасибо за покупку матричного коммутатора AVCLINK HM-4K44 . Перед использованием, пожалуйста, внимательно прочитайте это руководство по эксплуатации и следуйте описанным мерам предосторожности и инструкциям.

# **2. Об устройстве**

AVCLINK HM-4K44 позволяет переключать видеосигналы от 4 устройств-источников на 4 монитора, телевизора или проектора. Каждый HDMI-выход имеет независимый коаксиальный порт S/PDIF для де-эмбеддированного выходного аудиосигнала. Коммутатор поддерживает видеосигналы с разрешением 4K@60Гц 4:4:4, cкорость передачи данных до 18 Гбит/с, глубинe цвета 30/36 бит, 3D и аудиоформаты HD.

Управление осуществляется с помощью кнопок на передней панели, последовательного порта RS232, графического веб-интерфейса и ИК-пульта дистанционного управления. Устройство позволяет осуществлять горячие подключения, управление EDID и HDCP. Наличие встроенной функции автоматической эквализации и усиления для обеспечения передачи сигнала без потери качества.

- ⚫ Поддержка HDMI 2.0 и HDCP 2.2
- ⚫ Поддержка HDMI HDR
- ⚫ Поддержка ручного и автоматического управления HDCP
- ⚫ ЖК-экран отображает в реальном времени состояние соединении вводов-выводов, состояние переключении , состояние HDCP и выходное разрешение.
- Встроенный веб-интерфейс для управления по TCP/IP
- ⚫ Управление EDID
- ⚫ Поддержка обновления прошивки через порт Micro USB
- Конструкции для монтажа в рэковую стойку

# **AVKLINK**

 $\overline{\mathcal{L}}$ 

## **3. Комплектность**

При распаковке убедитесь в наличии всех перечисленных ниже позиций:

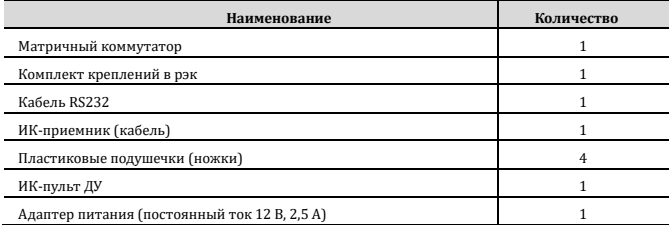

# **4. Внешний вид и интерфейсы**

⚫ Передняя панель

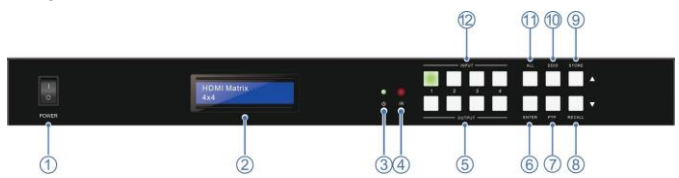

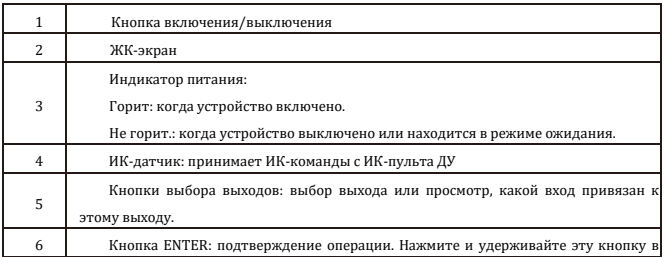

**AVKLINK** 

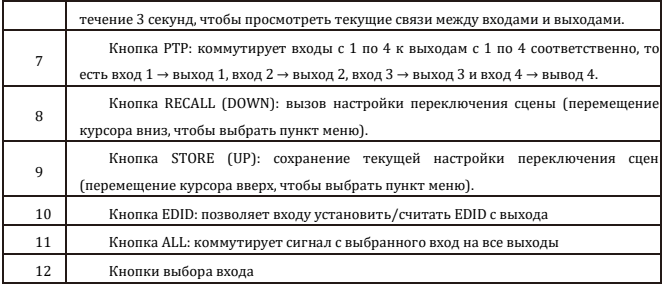

### ⚫ Задняя панель

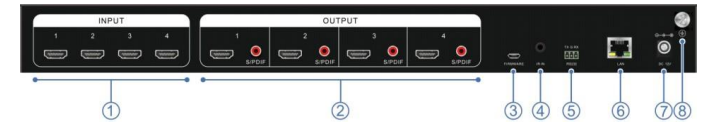

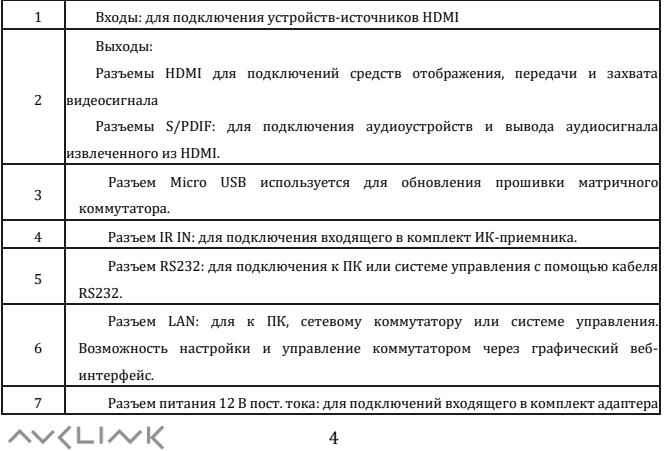

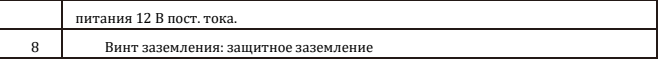

## **5. Монтаж и подключения**

При использовании этого устройства:

- ⚫ Не закрываи те вентиляционные отверстия
- ⚫ Не устанавливаи те в местах без надлежащеи вентиляции воздуха
- Включайте питание только после подключения к коммутатору всех устройств

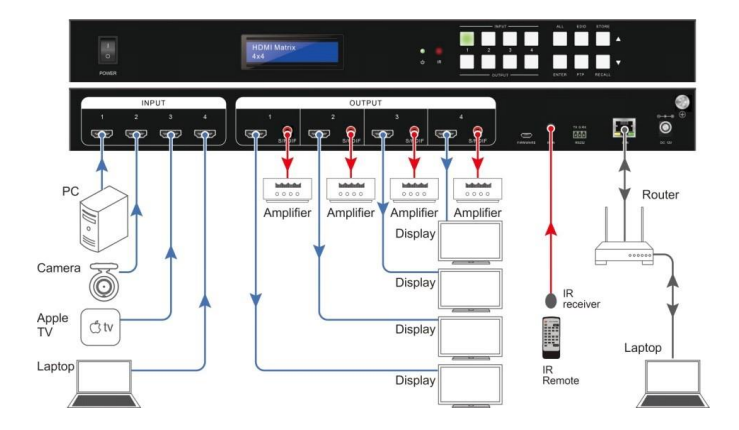

**AVKLINK** 

## **6. ИК-пульт ДУ**

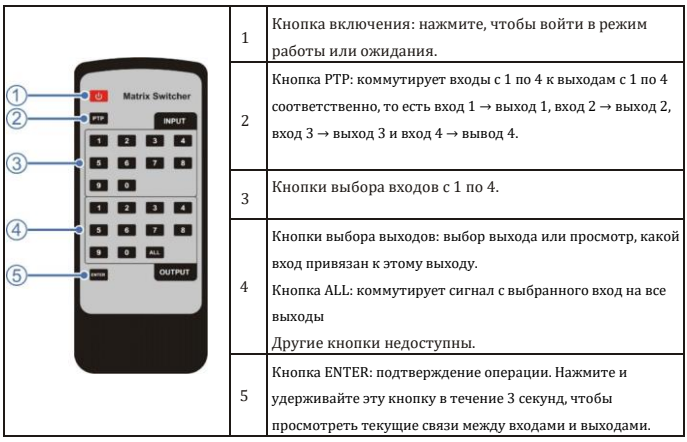

### **7. Панель управления**

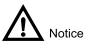

*Когда коммутация вход-выход выполнена успешно, соответствующие кнопки мигнут зеленым цветом три раза, а затем погаснут.*

### **Один вход на один выход**

Чтобы связать один вход с одним выходом Нажмите: Кнопка входа → Кнопка выхода → ENTER Пример: Связать вход «1» с выходом «2»

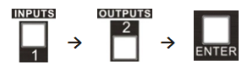

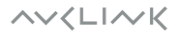

#### **Один вход на несколько выходов**

Чтобы связать один вход с несколькими выходами

Нажмите: Кнопка входа  $\rightarrow$  Кнопка выхода  $\rightarrow$  Кнопка выхода  $\rightarrow$  ...  $\rightarrow$  ENTER

Пример: Связать вход «2» с выходами «2» и «4»

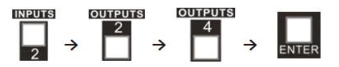

#### **Один вход на все выходы**

Чтобы связать один вход со всеми выходами

Нажмите: Кнопка входа → ALL → ENTER

Пример: Связать вход «1» со всеми выходами

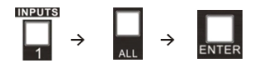

### **Сохранить сцену**

Чтобы сохранить текущую конфигурацию настроенных подключений в сцену:

1. Нажмите и удерживайте 3 секунды кнопку STORE (UP). На дисплее отобразится STORE **SCENE** 

2. Нажимайте кнопки STORE/RECALL (UP/DOWN) для выбора номера сцены.

3. Нажмите ENTER для сохранения текущей конфигурации настроенных подключений в выбранную сцену.

#### **Запустить сцену**

Чтобы запустить конфигурацию настроенных подключений из сохранённой сцены:

1. Нажмите и удерживайте 3 секунды кнопку RECALL (DOWN). На дисплее отобразится RECALL SCENE.

2. Нажимайте кнопки STORE/RECALL (UP/DOWN) для выбора номера сцены.

3. Нажмите ENTER для запуска конфигурации настроенных подключений из выбранной сохранённой сцены.

$$
\wedge \vee \langle \text{L} \, \vert \, \wedge \, \text{K}
$$

7

### **8. Управление EDID**

Матричный коммутатор поддерживает управление EDID для обеспечения совместимости между источниками сигнала и средствами отображения (дисплеями). Им можно управлять с помощью функций распознавания и назначения EDID.

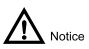

*Когда распознавание EDID пройдет успешно, соответствующие кнопки мигнут зеленым цветом три раза, а затем погаснут.*

Чтобы распознать EDID выхода и назначить его на один вход Нажмите: EDID → Кнопка входа → STORE/RECALL (UP/DOWN) для выбора имени EDID → ENTER Пример: для входа «2» распознать EDID с выхода «4» EDID → INPUT 2 → STORE/RECALL (UP/DOWN) выбрать OUT 4 → ENTER

Чтобы распознать EDID выхода и назначить его на все входы Нажмите: EDID → ALL → STORE/RECALL (UP/DOWN) для выбора имени EDID → ENTER Пример: для всех входов распознать EDID с выхода «4» EDID → ALL → STORE/RECALL (UP/DOWN) выбрать OUT 4 → ENTER

При распознавании EDID для выбора имени EDID см. таблицу ниже, в которой указана информация о встроенных именах EDID.

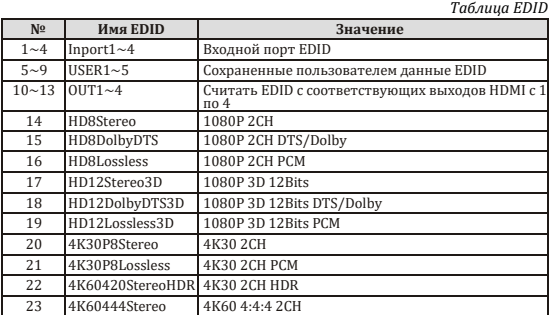

**AVKLINK** 

### **9. Просмотр состояния устройства**

Чтобы просмотреть состояние устройства, выполните следующие действия.

1. Нажмите и удерживайте кнопку ENTER в течение 3 секунд. На ЖК-экране появится меню состояния устройства, а кнопки RECALL (DOWN) и STORE (UP) загорятся зеленым, показывая, что они доступны для выбора.

2. Перемещайтесь по меню, чтобы просмотреть нужные элементы, как описано в таблице ниже.

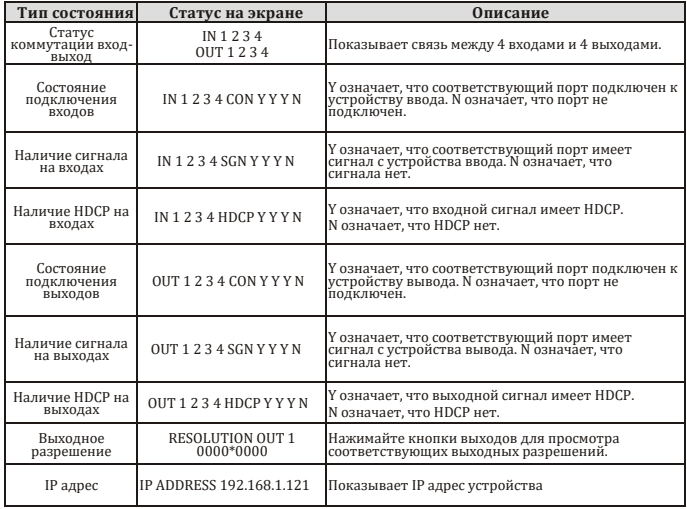

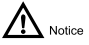

*Чтобы просмотреть, какой вход связан с выходом, нажмите эту кнопку выхода. На ЖК-экране появится сообщение «SWT: вход -> выход», например «SWT: 1->2» означает, что вход 1 привязан к выходу 2.*

# **10. Управление RS232**

### **Порт RS232**

Матричным коммутатором можно управлять с помощью системы дистанционного управления через порт RS232 на задней панели. Информация о порте представлена в таблице ниже.

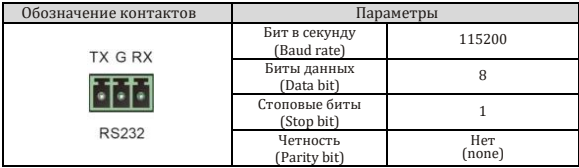

### **Команды RS232**

Все команды должны заканчиваться на <CR><LF>

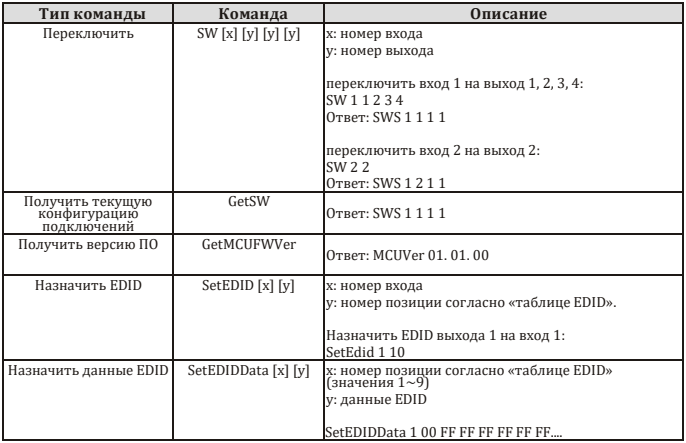

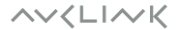

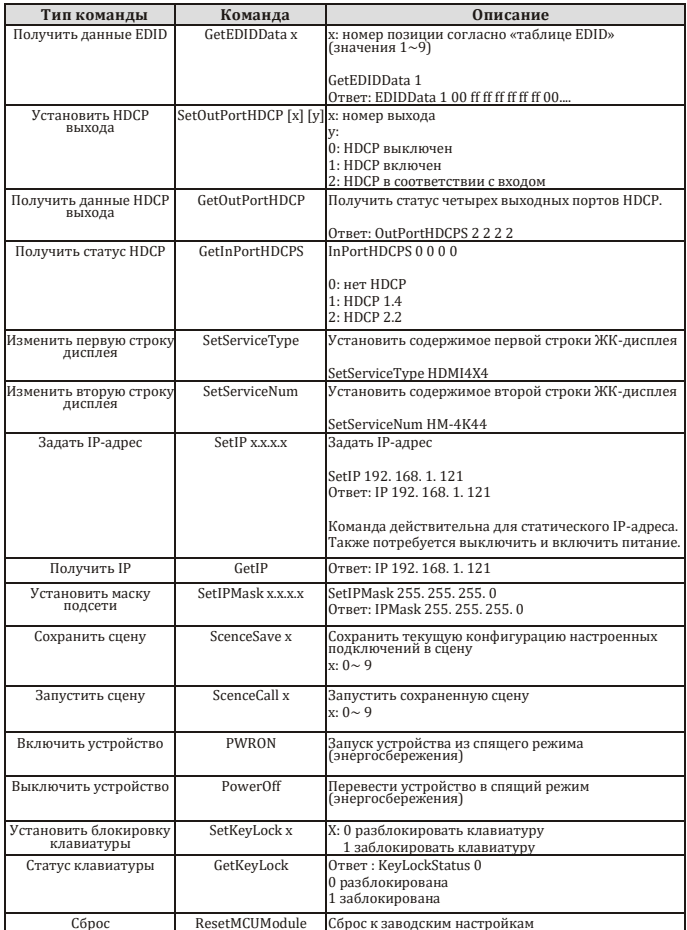

 $\wedge \vee \wedge \sqcup \wedge \vee \vee$ 

## **11. Графический веб-интерфейс управления**

Пользователи могут настраивать матричный коммутатор и управлять им с помощью встроенного графического веб-интерфейса при подключении по TCP/IP.

### **Доступ к графическому веб-интерфейсу**

1. Подключите матричный коммутатор и компьютер к маршрутизатору.

- 2. Включите DHCP маршрутизатора.
- 3. Убедитесь, что указанные выше устройства находятся в одной подсети.
- 4. Получите IP-адрес матричного коммутатора.
- 5. На подключенном ПК откройте веб-браузер.
- 6. Введите IP-адрес матричного коммутатора в поле адреса браузера.
- 7. Нажмите клавишу Enter на клавиатуре.
- 8. Введите имя пользователя и пароль. Для входа доступны две учетные записи.

Одна учетная запись администратора с именем пользователя **admin** и паролем **admin**.

Другая учетная запись пользователя с именем пользователя **user** и паролем **123456**.

Администратор имеет больше прав доступа к управлению матричным коммутатором.

9. Нажмите клавишу Enter на клавиатуре.

#### **Главная страница**

После входа в графический интерфейс отображается следующая главная страница. Эта страница позволяет выбирать входы и выходы.

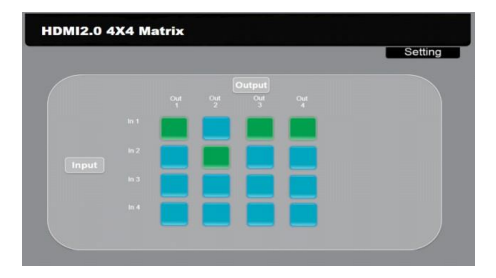

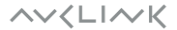

### **Страница Настройки [Settings]**

В правом верхнем углу главной страницы нажмите кнопку «Settings», чтобы перейти на страницу настроек. На этой странице можно настроить матричный коммутатор. Доступ к странице настроек осуществляется только через учетную запись администратора.

### **Страница Пользователи [Users]**

На странице можно настроить такие параметры, как учетные данные и блокировка передней панели.

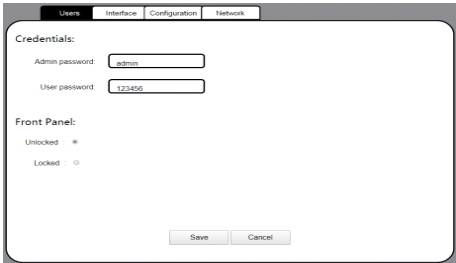

### **Страница Интерфейс [Interface]**

Эта страница позволяет задать отображение названия устройства, строк на ЖК-дисплее и наименования кнопок.

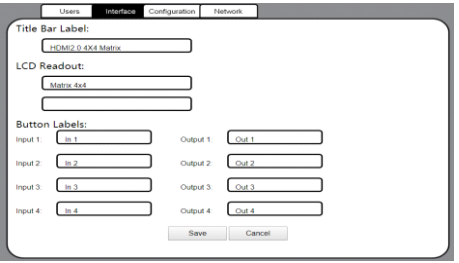

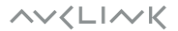

### **Страница Конфигурация [Configuration]**

На странице можно задать политики HDCP и настроить EDID.

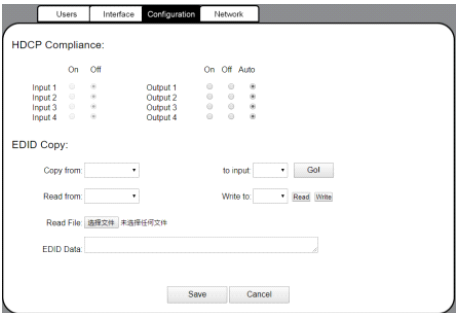

### **Страница Сеть [Network]**

На этой странице можно настроить сетевые параметры.

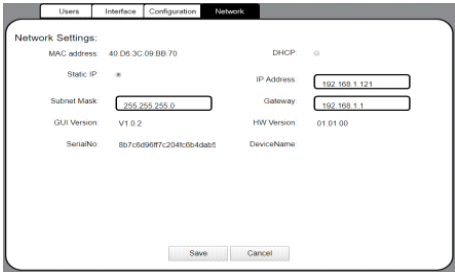

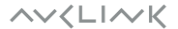

# **12. Характеристики**

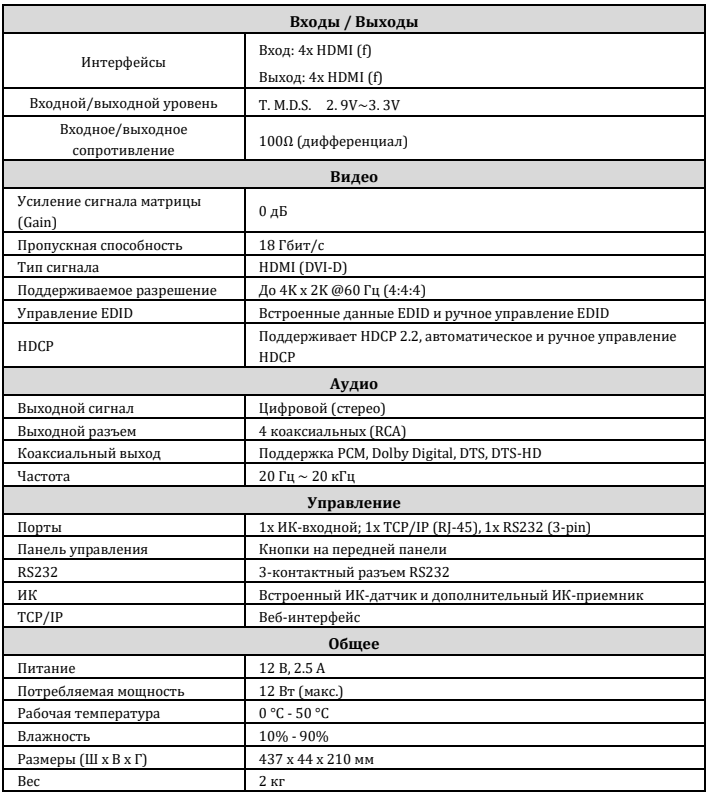

# **13. Внешний вид**

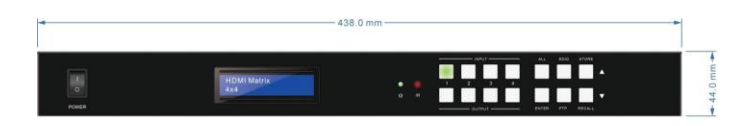

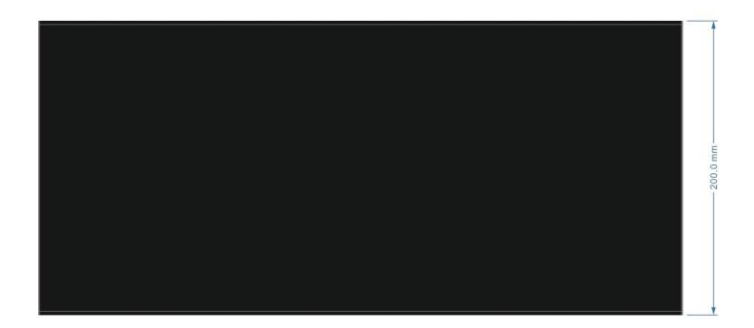

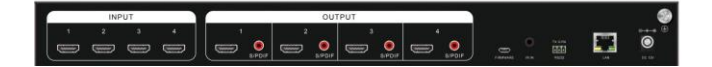

# **14. Устранение неисправностей**

Если проблема не устранена после выполнения приведенных ниже рекомендаций,

обратитесь за дальнейшей помощью к авторизованному дилеру.

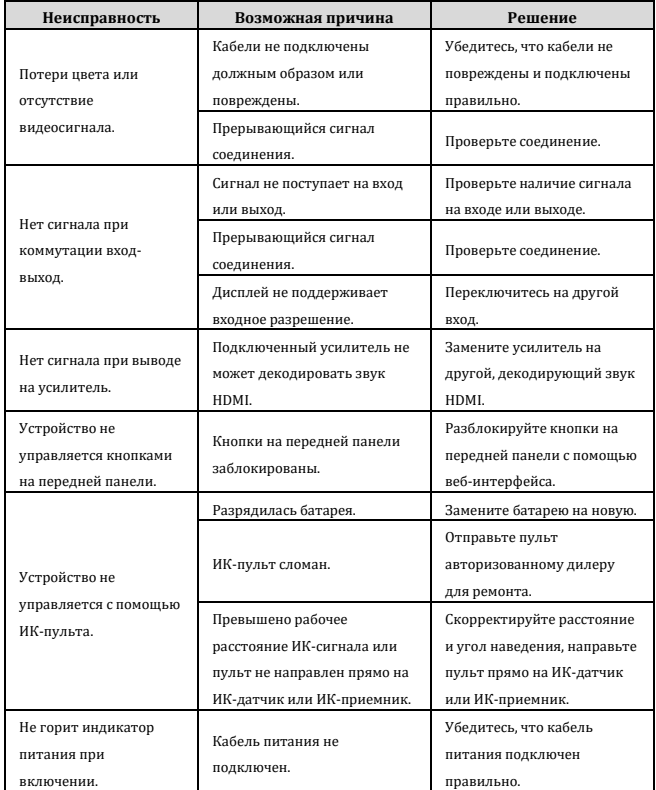

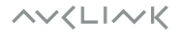

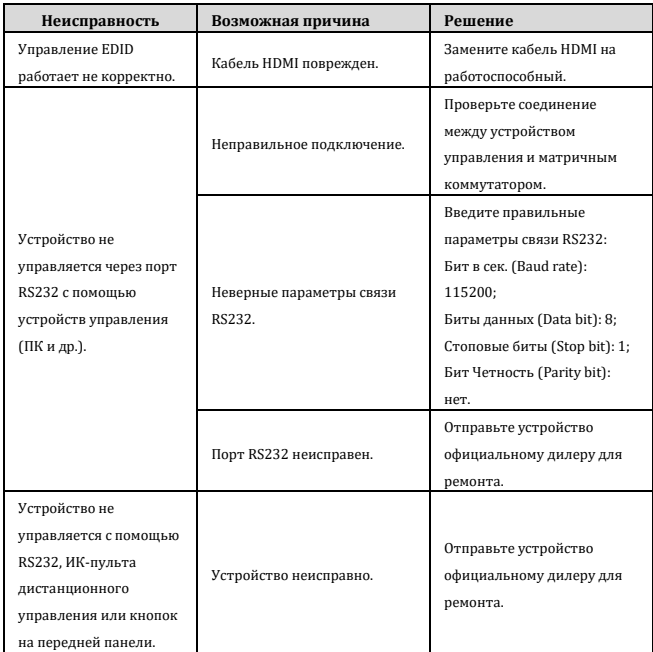

#### **Общие рекомендации**

- ⚫ При самостоятельном подключении кабеля Cat5e/6/7 убедитесь, что расстояние от скрутки до соединения не превышает 13 мм; в противном случае могут быть вызваны перекрестные помехи.
- Не допускайте перекручивания, заломов и натяжения кабеля Cat5e/6/7, а также соблюдайте минимальный радиус изгиба (обычно он равен 4-кратному внешнему размеру кабеля).
- Не допускайте чрезмерного натяжения кабеля.

**AVKLINK** 

### **15. Гарантия**

Гарантия на отсутствие дефектов материалов и сборки составляет один год с даты покупки. В случае выявления неисправности в течение гарантийного периода, непосредственно связаннои с дефектами изготовления и/или материалов, на усмотрение производителя осуществляется ремонт или замена указанного продукта, при условии, что он был возвращён в течение гарантийного срока.

Гарантия не применяется, если неисправность была вызвана неправильным использованием, неправильным обращением, электрическими или механическими повреждениями, ненормальными условиями эксплуатации или модификациями продукта, которые не были разрешены производителем.

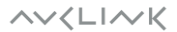